**Obsługa wniosków RDTL w portalu CBWiD dla Świadczeniodawców**

#### TROSCE O ZDROWSZE SPOŁECZEŃSTWO

# Proces obsługi wniosku

- ➢ Aplikacja portalowa CBWiD (Centralna Baza Wniosków i Decyzji) służy świadczeniodawcom do obsługi:
	- ➢ wniosków o indywidualne rozliczenie świadczeń (wnioski RI) składanych do oddziałów wojewódzkich Narodowego Funduszu Zdrowia właściwych dla świadczeniodawcy
	- ➢ wniosków o ratunkowy dostęp do technologii lekowych (wnioski RDTL).
- ➢ Zakres informacyjny wniosków RDTL obsługiwanych przez aplikację jest zgodny z obowiązującym zarządzeniem Prezesa NFZ.
- ➢ Przekazany przez Świadczeniodawcę wniosek jest podstawą do wydania opinii przez konsultanta medycznego.
- ➢ Pozytywna opinia konsultanta umożliwia świadczeniodawcy przekazanie wniosku do potwierdzenia przez OW NFZ, a następnie po potwierdzeniu wniosku, rozliczenie świadczenia RDTL przekazanego komunikatem SWIAD.

# Proces obsługi wniosku

Portal CBWiD umożliwia Świadczeniodawcom wykonanie następujących operacji związanych z obsługą wniosku RDTL:

- Utworzenie i przekazanie wniosku do zaopiniowania przez konsultanta medycznego
- Utworzenie i przekazanie do OW informacji do dyrektora OW o kontynuacji leczenia (tzw. wniosek o kontynuację)
- Edycja wniosku, w tym dołączanie załączników do wniosku
- Wyszukiwanie i przegląd wniosków
- Usunięcie wniosku nieprzekazanego do konsultanta/OW NFZ
- Wycofanie wniosku
- Przekazanie do potwierdzenia przez OW NFZ wniosku pozytywnie zaopiniowanego przez konsultanta medycznego
- Dołączenie skanu opinii podpisanej tradycyjnie przez konsultanta
- Przegląd pism związanych z wnioskiem (wniosek, opinia konsultanta, wniosek o kontynuację).

# Zakres danych wniosku

- $\triangleright$  Zakres danych wniosku zgodny z zarządzeniem;
	- ➢ dodatkowe elementy dotyczą wyłącznie formularza w portalu (a nie wydruku czy dokumentu pdf podpisywanego cyfrowo) i są związane z:
		- ➢ kodem leku wg PRH/PRO
		- ➢ etapem obsługi wniosku o dodanie leku do słownika PRO/PRH (przy wnioskowaniu wymagane wprowadzenie liczby sztuk w opakowaniu i ilości substancji czynnej w opakowaniu)
		- ➢ oświadczeniem związanym z istnieniem leku w NIEFIN.

# Tworzenie nowego wniosku RDTL

- ➢ Wybór z menu opcji Lista wniosków RDTL
- ➢ Wskazanie tzw. kontekstu wniosku: rok, typ wniosku, kategoria wniosku, rodzaj wniosku (**nowy**/kontynuacja leczenia) i wybranie funkcji Utwórz nowy wniosek

Lista wniosków RI Lista wniosków RDTL Dokumentacja Zarządzenia \*

#### Przegląd wniosków o rozliczenie RDTL

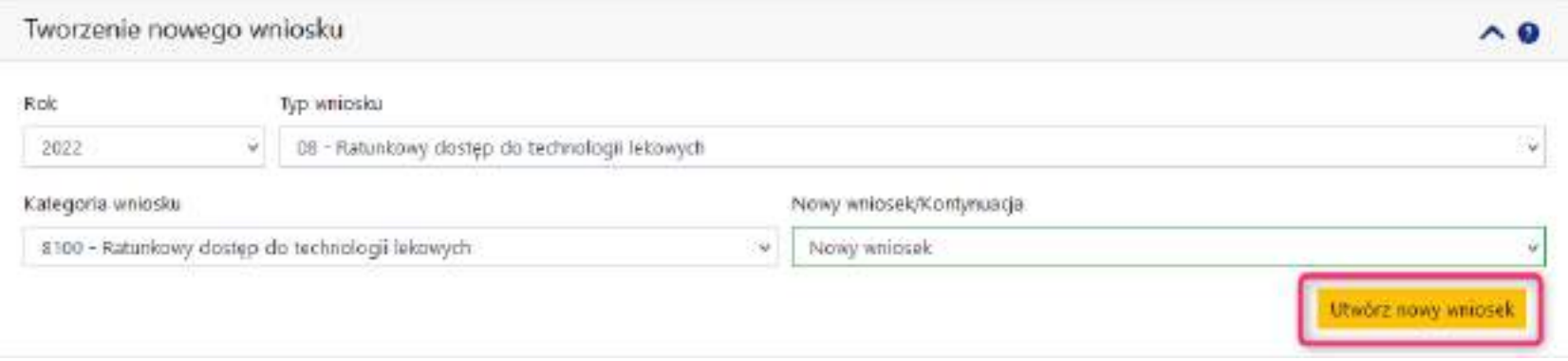

# Tworzenie nowego wniosku RDTL

➢ System sprawdza, czy świadczeniodawca posiada umowę PSZ z zakresem RDTL - jeśli świadczeniodawca nie posiada umowy PSZ z zakresem RDTL, to utworzenie wniosku będzie niemożliwe, a system wyświetli komunikat:

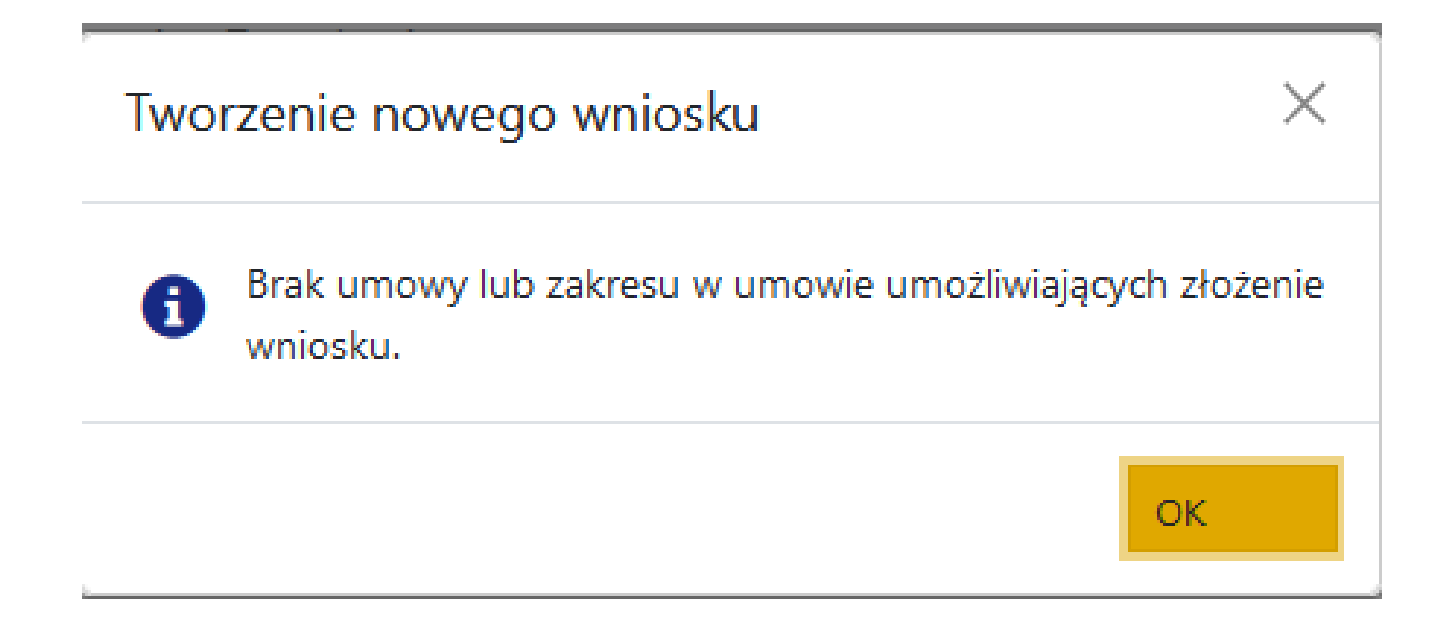

# Tworzenie nowego wniosku RDTL

- ➢ Jeśli świadczeniodawca posiada umowę PSZ z zakresem RDTL, to system wyświetla formularz wniosku wraz z nadanym automatycznie numerem wniosku, uzupełnionymi danymi świadczeniodawcy;
- $\triangleright$  Wniosek jest w statusie "wprowadzony"

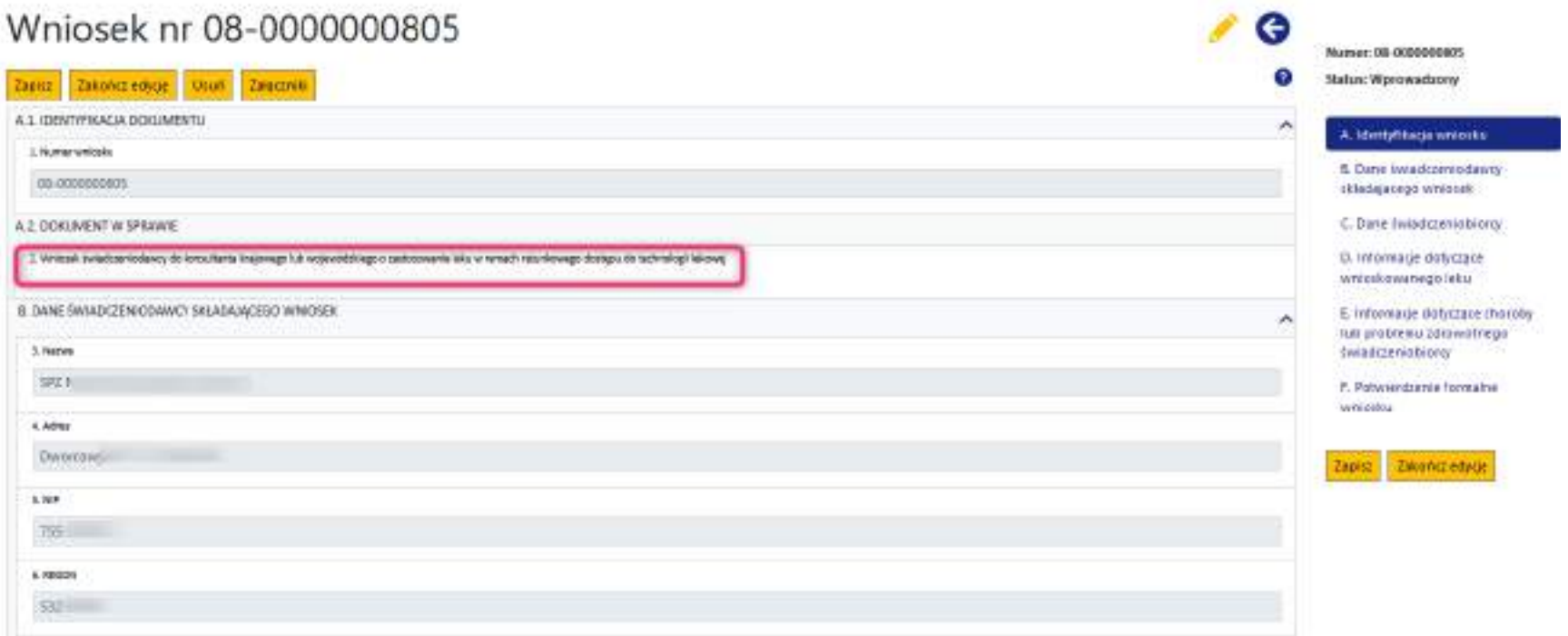

W.KAMSDET.P

# Tworzenie nowego wniosku RDTL – Dane Świadczeniodawcy

- ➢ Świadczeniodawca uzupełnia wniosek:
	- ➢ W sekcji Dane świadczeniodawcy wskazuje:
		- ➢ numer umowy (wskazanie ze słownika umów spełniających wymagania dla wniosku RDTL)
		- $\triangleright$  miejsce wykonania świadczenia wybór z listy miejsc dla wskazanej umowy
		- ➢ NPWZ lekarza NPWZ lekarza musi być w Centralnym Wykazie Personelu NFZ

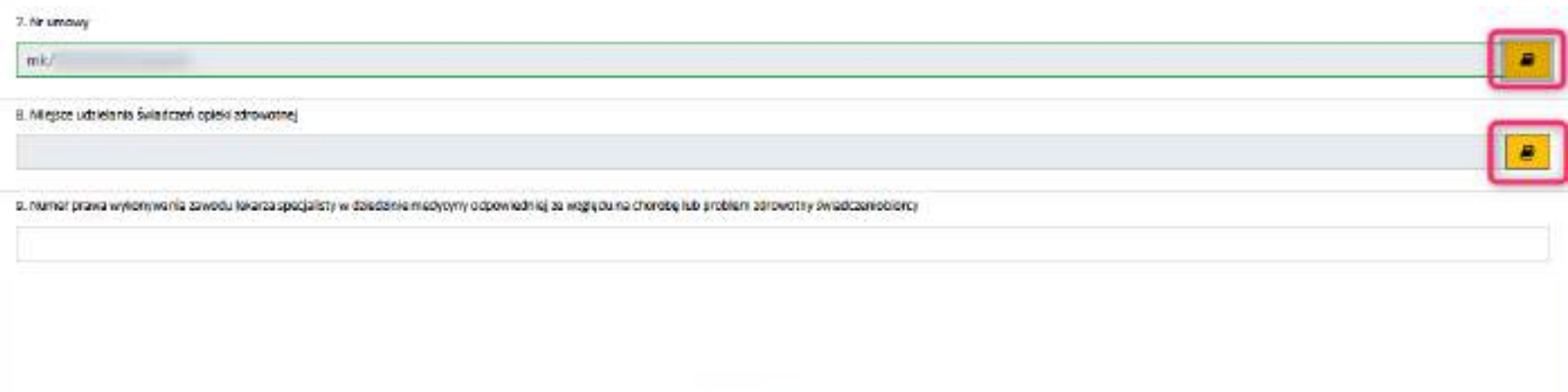

## Tworzenie nowego wniosku RDTL – Dane świadczeniobiorcy

#### $\triangleright$  Do uzupełnienia:

- ➢ Imię, nazwisko
- $\triangleright$  Typ identyfikatora wybór z listy
- ➢ Identyfikator
- ➢ Płeć (jeśli wskazano PESEL, to uzupełniana automatycznie)
- ➢ Data urodzenia (jeśli wskazano PESEL, to uzupełniana automatycznie)

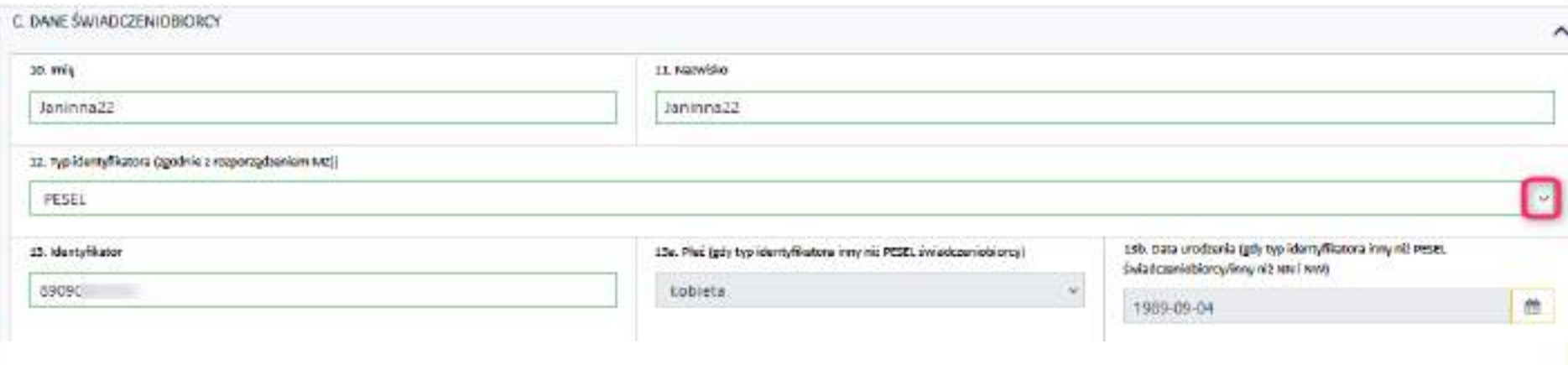

#### ➢ Lek wybierany jest ze słownika produktów handlowych (słownik PRH)

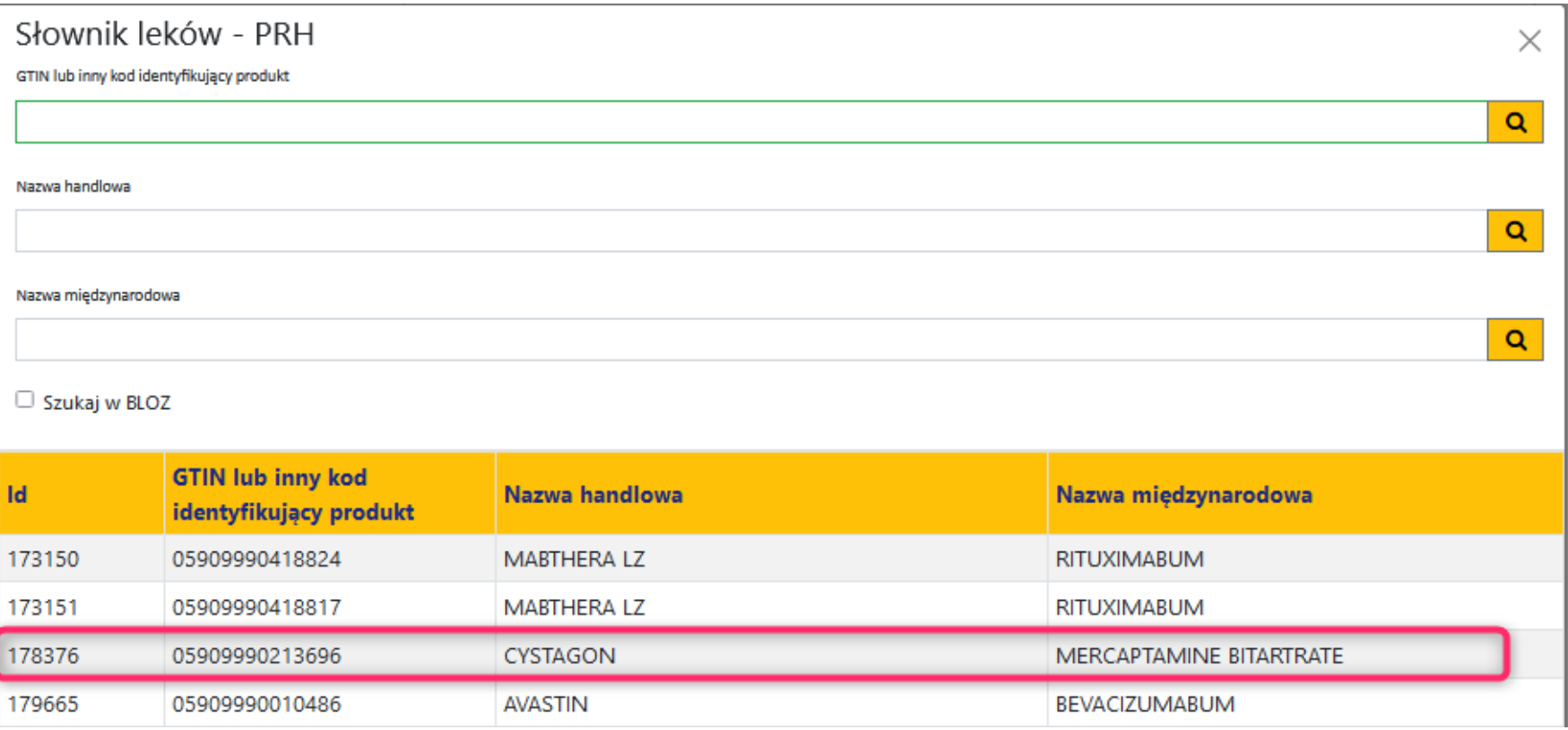

#### ➢ Wybranie leku uzupełni pola:

- ➢ nazwa międzynarodowa, nazwa handlowa, numer GTIN,
- ➢ kod PRO/PRH
- ➢ postać farmaceutyczna, dawka

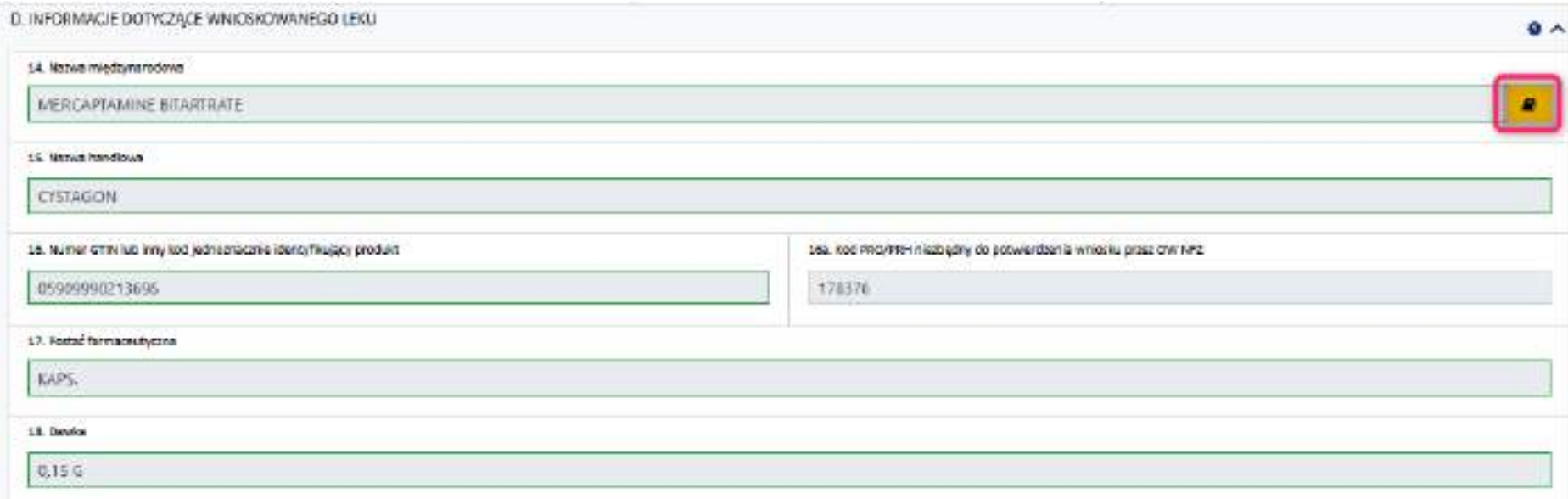

➢ Do ręcznego uzupełnienia pozostają:

- ➢ Ilość leku i sposób dawkowania
- $\triangleright$  Planowany okres terapii do wyboru z listy miesiąc lub cykl
- ➢ Liczba miesięcy/cykli nie może być większa od 3
- ➢ Wartość brutto wnioskowanej terapii

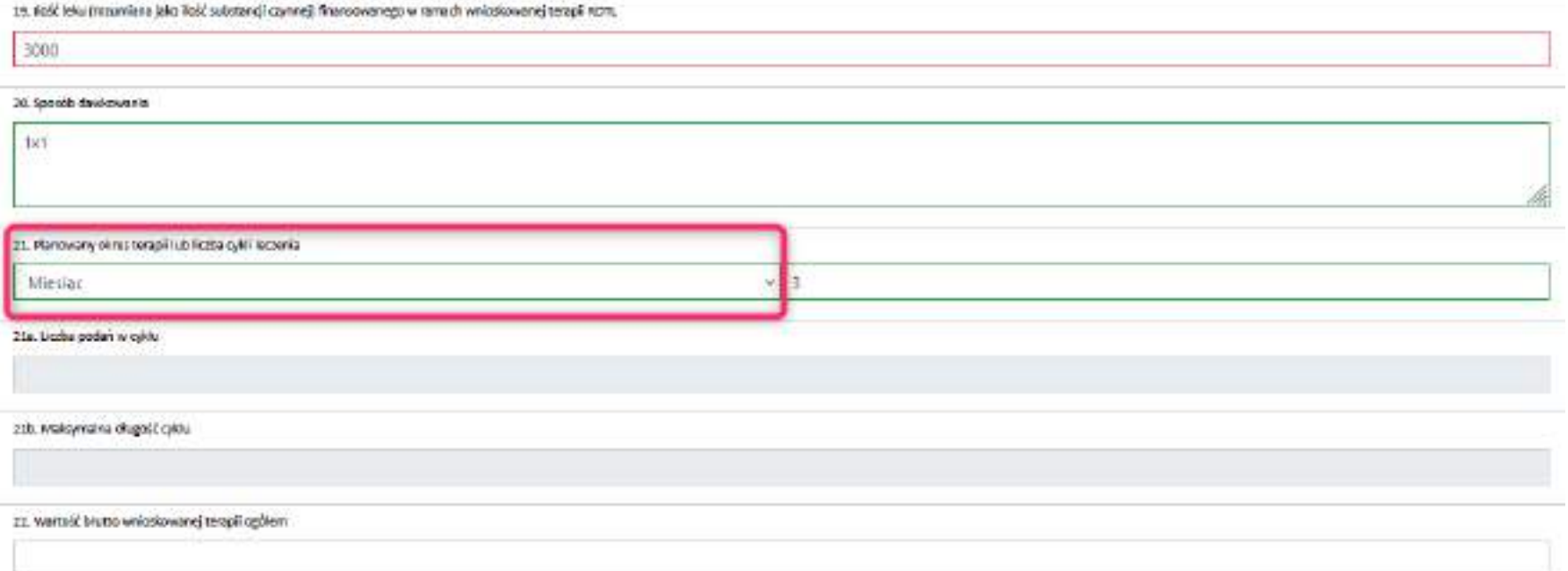

➢ Jeśli planowany okres terapii to cykl, uzupełnienia wymagają:

- ➢ Liczba podań w cyklu
- ➢ Maksymalna długość cyklu

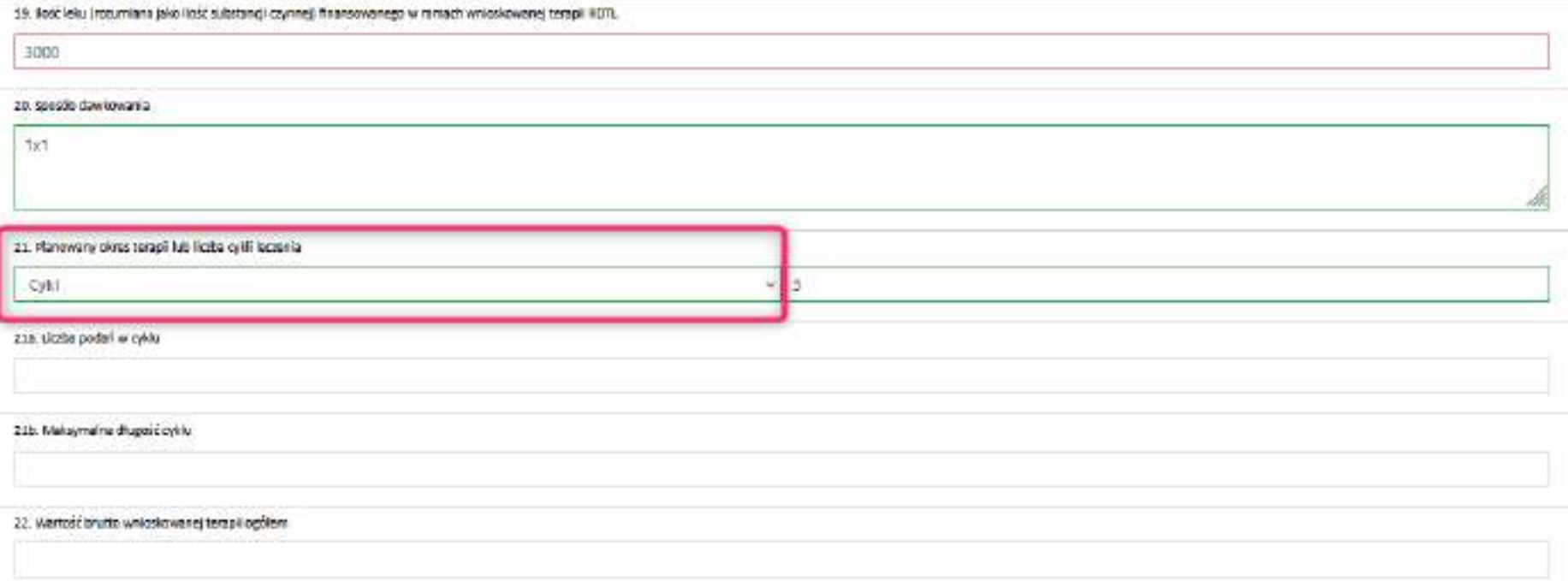

Tworzenie nowego wniosku RDTL – Informacje dotyczące choroby lub problemu zdrowotnego

#### ➢ Uzupełnienia wymagają:

- ➢ Wskazanie choroby lub problemu zdrowotnego wybór ze słownika ICD10
- ➢ Opis stanu klinicznego świadczeniobiorcy
- ➢ Opis przebiegu dotychczasowego leczenia

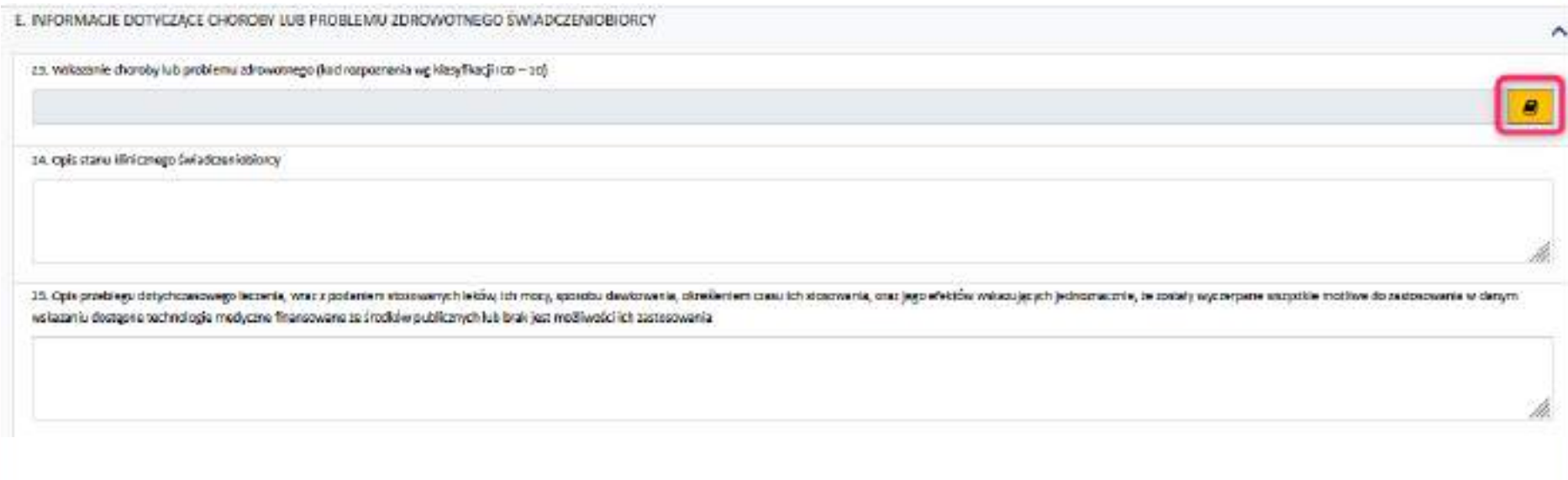

## Tworzenie nowego wniosku RDTL – kończenie edycji

➢ Jeśli ukończono tworzenie wniosku, należy jawnie wskazać, że kończy się edycję – wybór przycisku "Zakończ edycję"

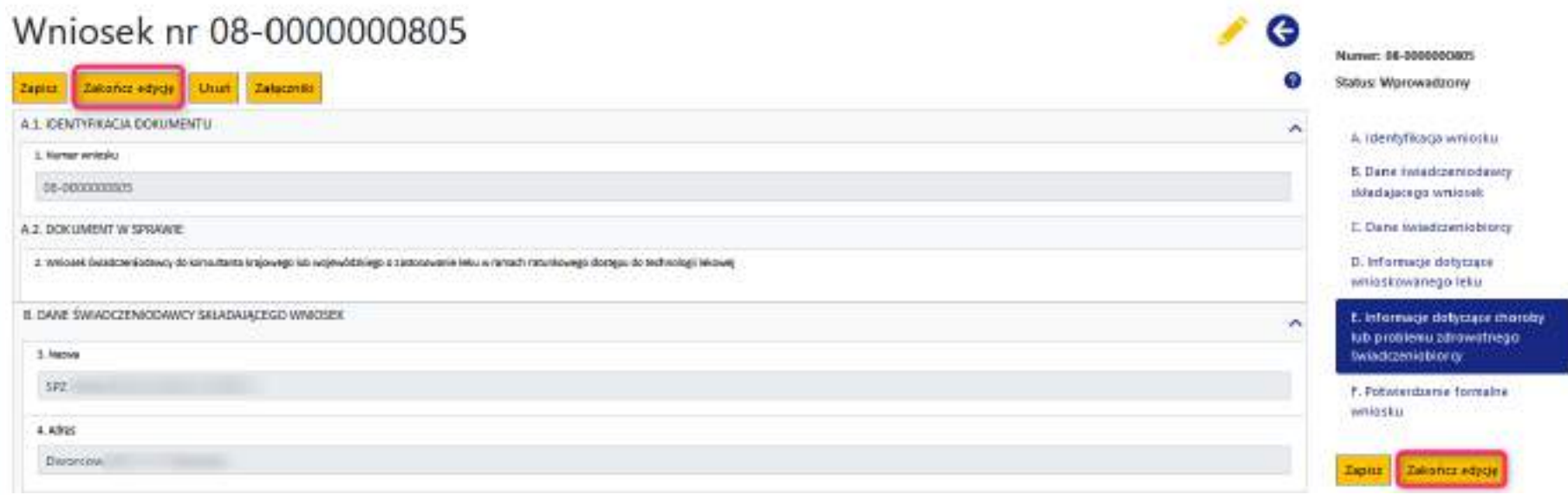

## Tworzenie nowego wniosku RDTL – kończenie edycji

➢ Jeśli nie wypełniono wszystkich pól, to system wyświetli komunikat, a pola wymagające uzupełnienia będą otoczone czerwoną ramką

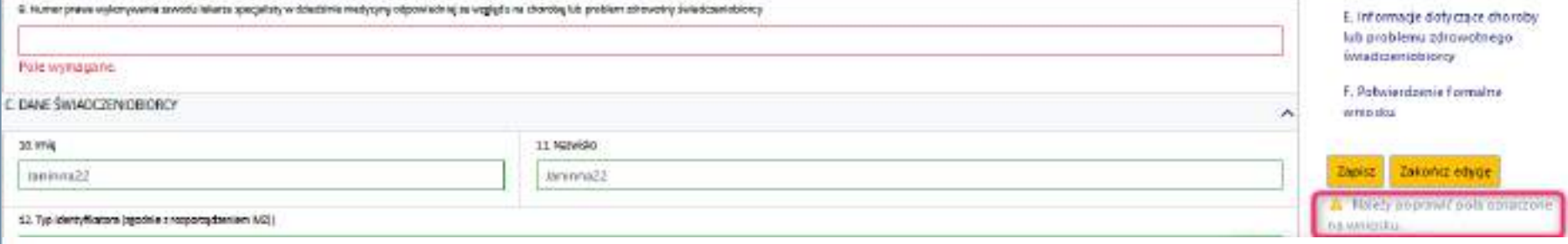

Tworzenie nowego wniosku RDTL – wybór sposobu podpisania wniosku

- $\triangleright$  Jeśli wniosek jest kompletny to zmienia status na "zakończono edycję" i możliwy jest wybór sposobu podpisania wniosku:
	- ➢ Przekazanie dokumentu podpisanego elektronicznie (oznacza, że podpis lekarza specjalisty i osoby reprezentującej świadczeniodawcę będą podpisami cyfrowymi - kwalifikowanymi lub osobistymi lub certyfikatami ePUAP
	- $\triangleright$  Przekazanie dokumentu tradycyjnie podpisany zostanie wydrukowany dokument wniosku

Debiskupedyge

Wniosek nr 08-0000000805

своевити dekumentu podpisanego siedronizzate. Przebeurre dekumentu traeycyna.

Poblers document.

Jeśli Świadczeniodawca wybierze przekazanie dokumentu podpisanego elektronicznie, to:

- a. Pobiera dokument wniosku w postaci pliku PDF na dysk
- b. Podpisuje dokument PDF poza portalem podpisem kwalifikowanym lub profilem zaufanym lub podpisem osobistym; podpisuje lekarz i świadczeniodawca
- c. Wczytuje podpisany plik PDF na portal
- d. Przypisuje role osobom, które złożyły podpisy cyfrowe (lekarz specjalista, osoba reprezentująca świadczeniodawcę, lekarz specj. i osoba reprezent. świadczeniodawcę)
- e. Wybiera konsultanta, do którego chce skierować wniosek
- f. Przekazuje wniosek do wybranego konsultanta
- g. Wniosek jest w statusie "w trakcie konsultacji" i nie podlega edycji

# Wniosek nr 08-0000000805

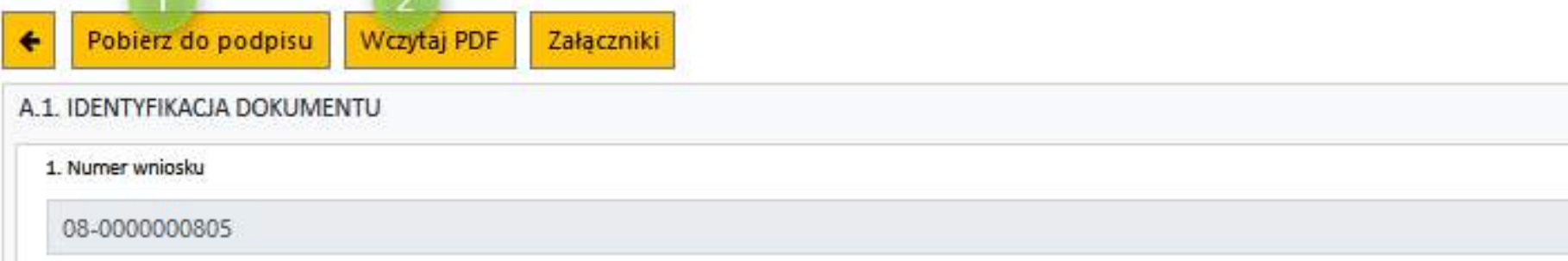

1 – pobranie dokumentu wniosku w postaci pliku PDF na dysk; podpisanie dokumentu PDF poza portalem podpisem kwalifikowanym lub profilem zaufanym lub podpisem osobistym; podpisuje lekarz i osoba reprezentująca świadczeniodawcę

2 – wczytanie podpisanego pliku PDF na portal

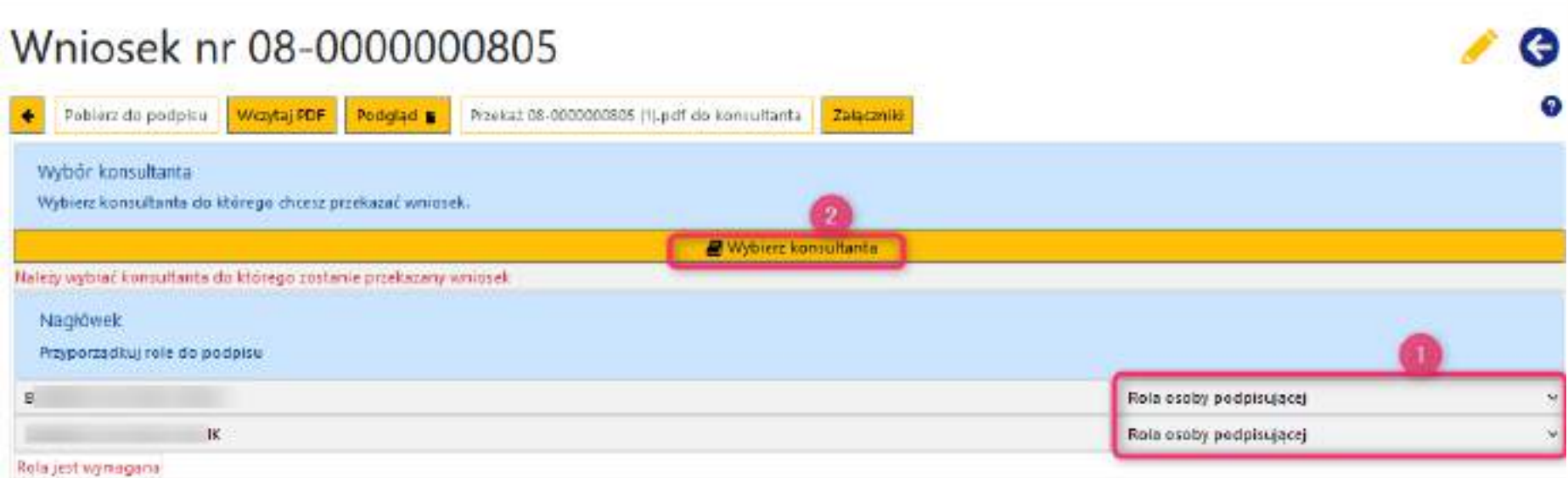

1 - Po wczytaniu podpisanego wniosku system prezentuje informacje o osobach podpisanych na wniosku i komunikuje konieczność określenia roli

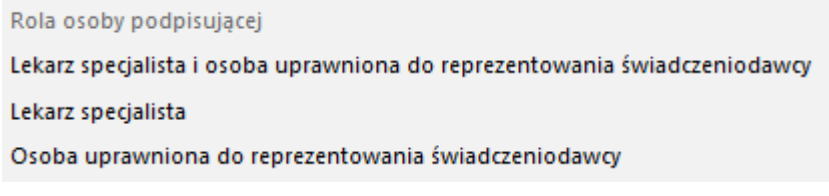

2 – w kolejnym kroku wymagane jest wskazanie konsultanta

# Tworzenie nowego wniosku RDTL – wybór konsultanta

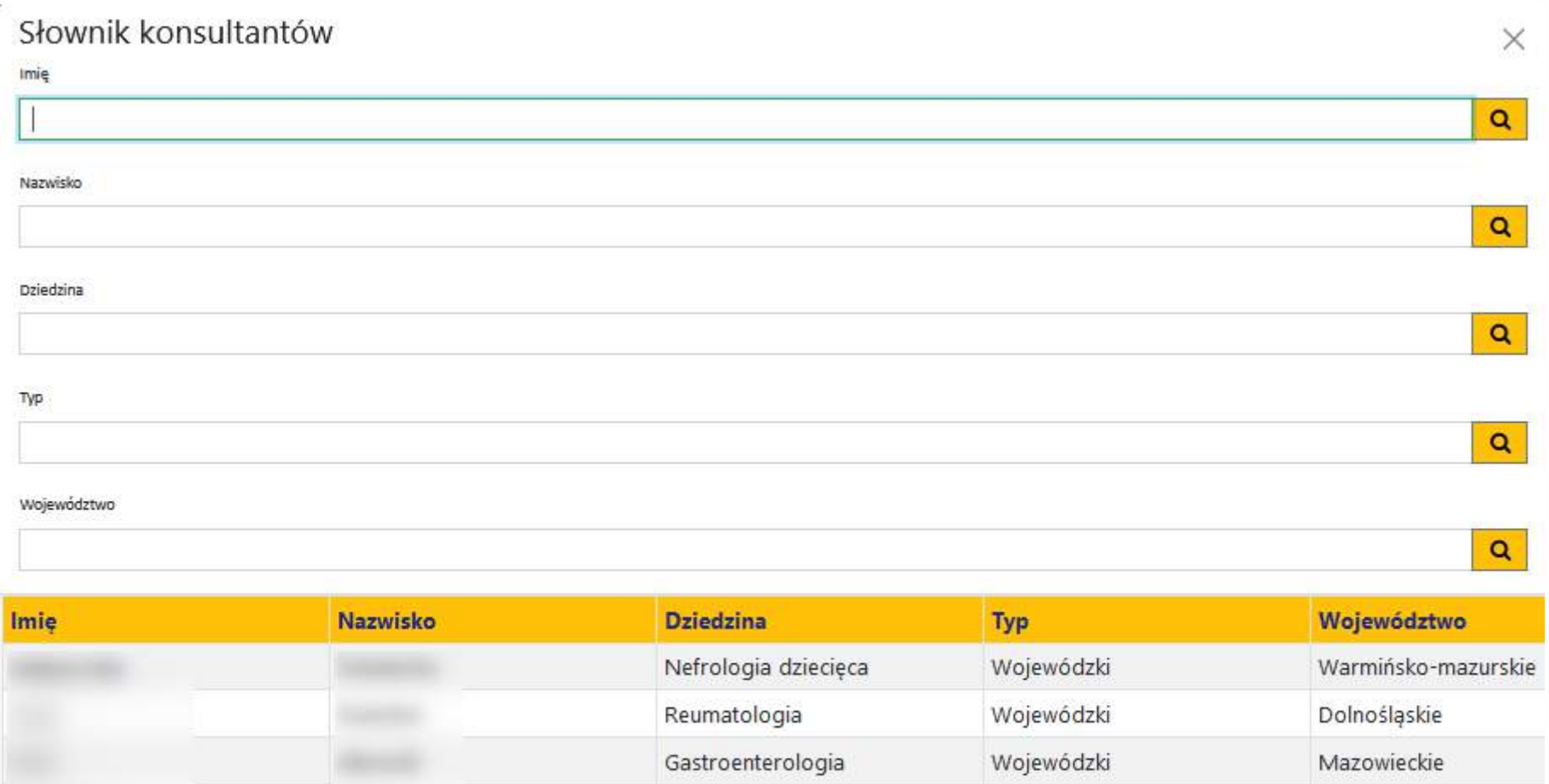

Onkologia kliniczna

dziecięca

Onkologia i hematologia

Wojewódzki

Wojewódzki

Śląskie

Małopolskie

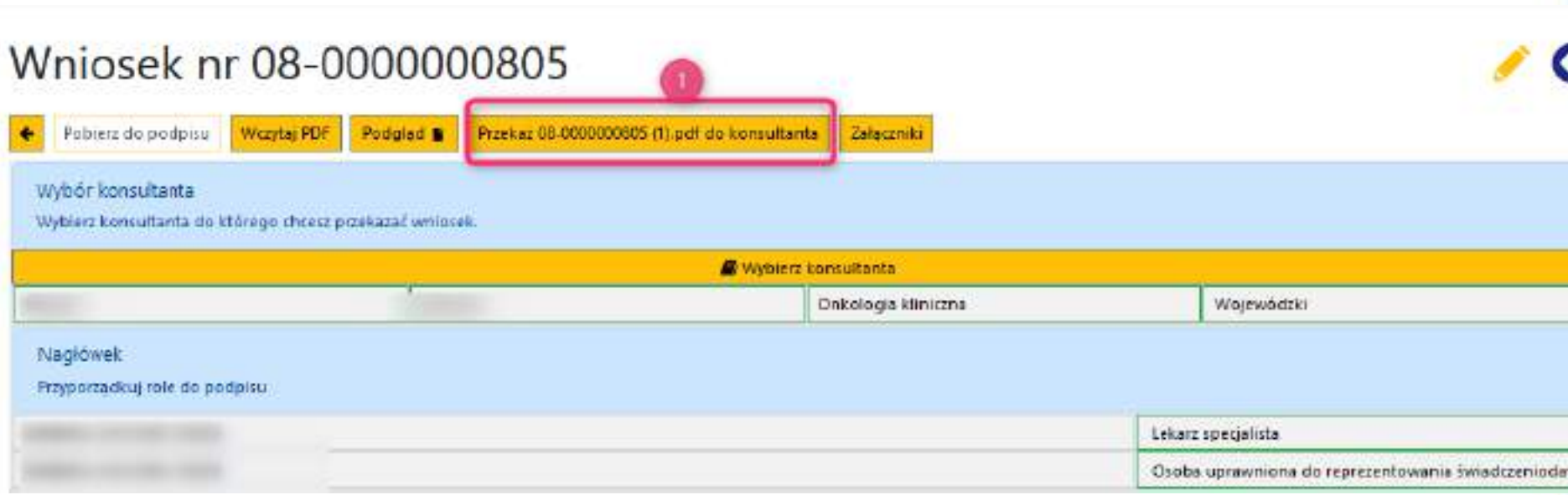

1 – Po określeniu ról osób, które podpisały wniosek oraz wybraniu konsultanta aktywna jest funkcja "Przekaż do konsultanta"

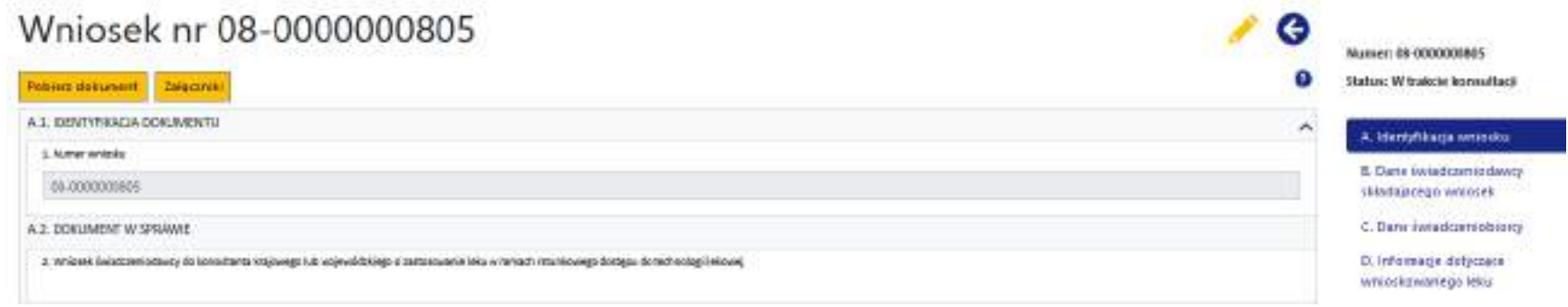

- ➢ Po przekazaniu podpisanego cyfrowo wniosku do konsultanta wniosek zmienia status na "w trakcie konsultacji" i nie podlega edycji.
- ➢ Świadczeniodawca oczekuje na opinię konsultanta

### Tworzenie nowego wniosku RDTL – podpis tradycyjny

Jeśli świadczeniodawca wybierze przekazanie dokumentu podpisanego tradycyjnie, to w kolejnych krokach:

- a. Dokonuje wyboru konsultanta
- b. Przekazuje wniosek do wybranego konsultanta
- c. Drukuje dokument wniosku
- d. Podpisuje wydrukowany dokument i dostarcza do konsultanta

Wniosek w statusie "przekazany do konsultanta" nie podlega edycji.

INFORMATYKA W OCHRONIE ZOROWIA

# Tworzenie nowego wniosku RDTL – podpis tradycyjny

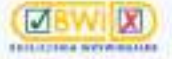

Lista wriesków RI Lista wriosków RDTL Dokumentacja Zarządzenia \*

#### Wniosek nr 08-0000000590

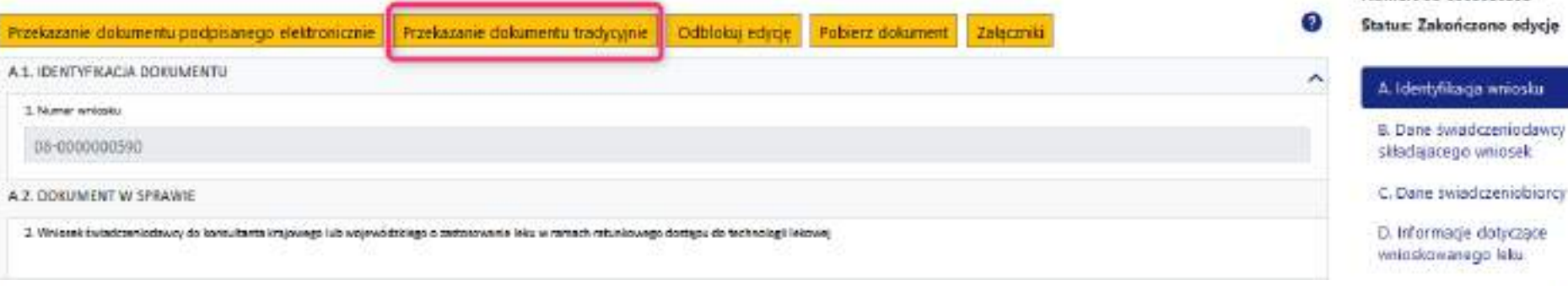

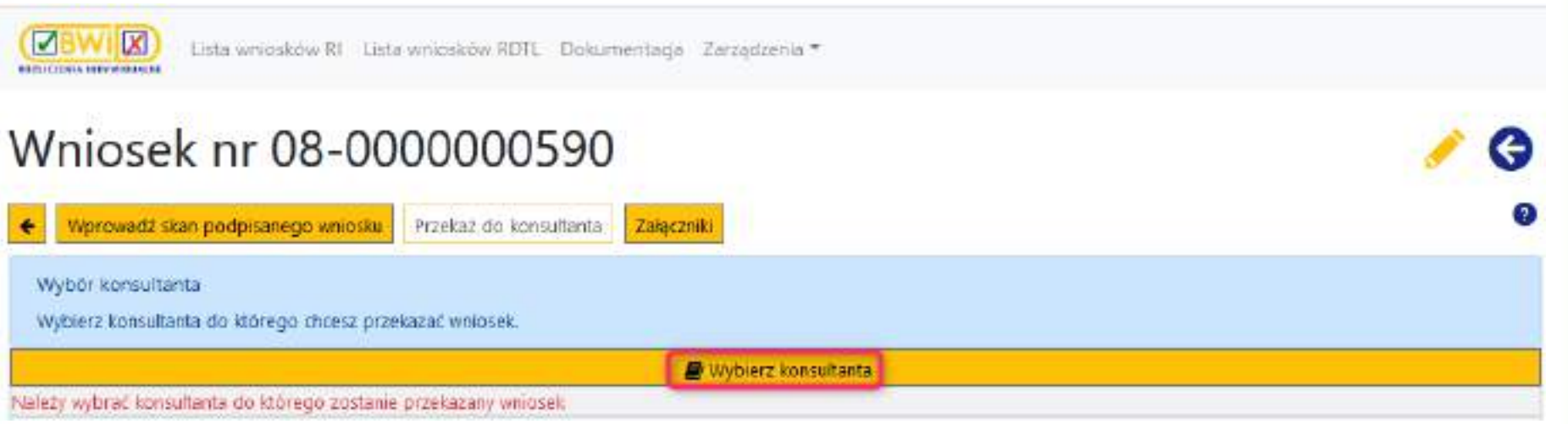

G

Numer: 08-0000000590

G

# Tworzenie nowego wniosku RDTL – podpis tradycyjny

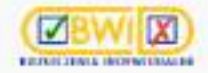

Usta wniosków RI Lista wniosków RDTL Dokumentacja Zarządzenia \*

#### Wniosek nr 08-0000000590

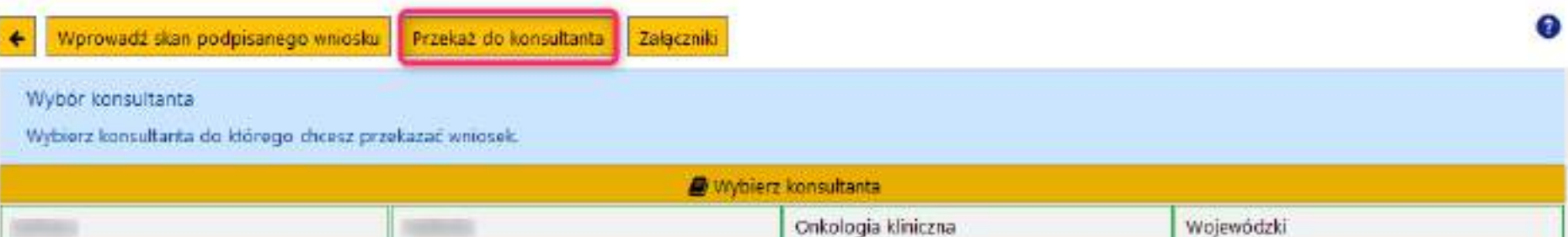

#### Tworzenie nowego wniosku RDTL – sytuacje niestandardowe

- ➢ W trakcie tworzenia wniosku mogą wystąpić następujące sytuacje:
	- ➢ Brak wnioskowanego leku w słowniku produktów handlowych PRH -> konieczność wyboru leku ze słownika BLOZ
	- ➢ Wnioskowany lek objęty jest komunikatem MZ w sprawie produktów leczniczych niefinansowanych w ramach ratunkowego dostępu do technologii lekowych -> oświadczenie o niepodleganiu …

## Tworzenie nowego wniosku RDTL – brak leku w PRH

➢ W przypadku braku leku w słowniku PRH należy wyszukać lek w słowniku BLOZ

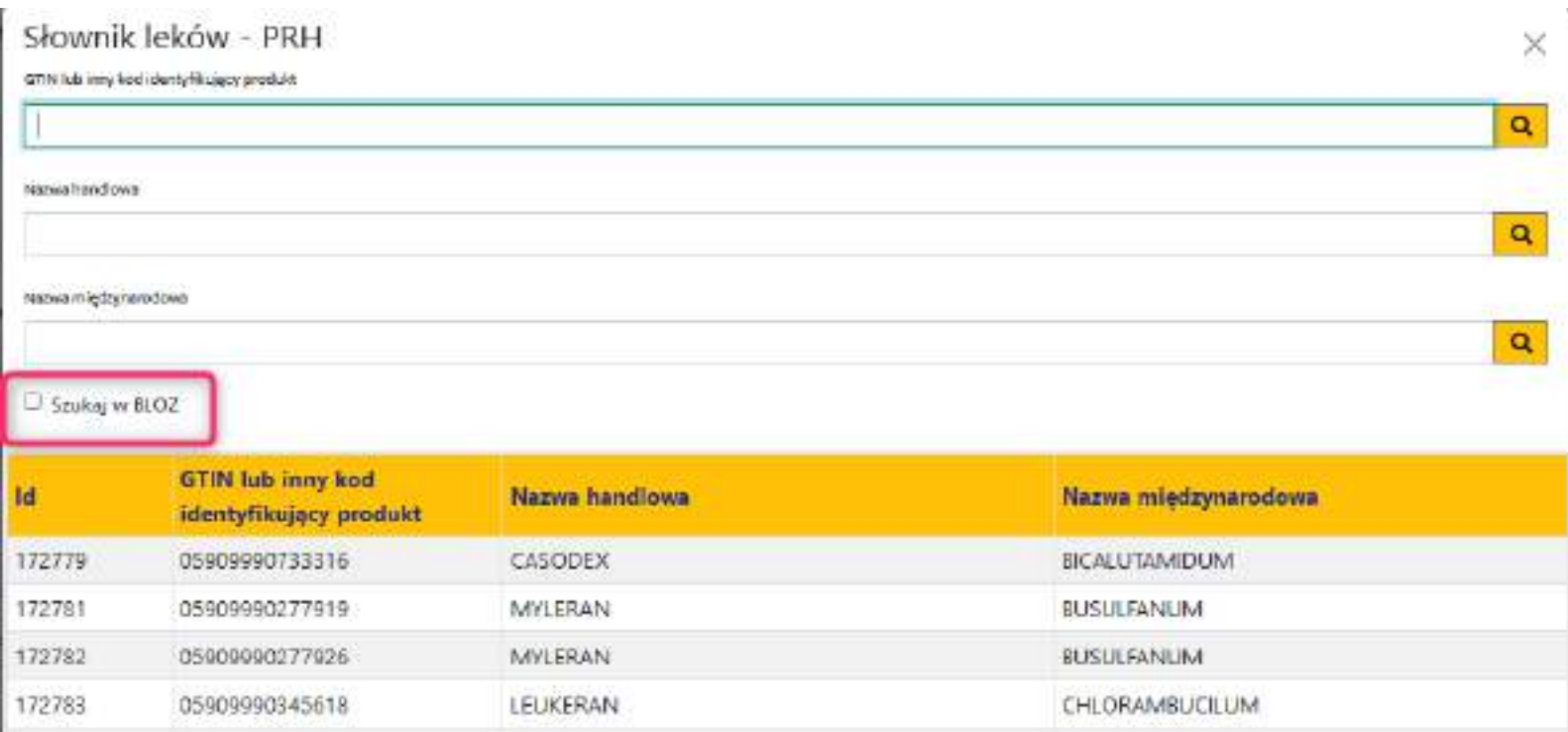

#### Tworzenie nowego wniosku RDTL – brak leku w PRH

- ➢ Dane leku wyszukanego w słowniku w zostaną przeniesione na wniosek;
- ➢ Pole Kod PRO/PRH będzie puste (leku nie było w słoniku PRH)
- ➢ Do uzupełnienia dane niezbędne do automatycznego utworzenia wniosku o dodanie leku do słownika PRH – Liczba sztuk w opakowaniu i ilość substancji czynnej

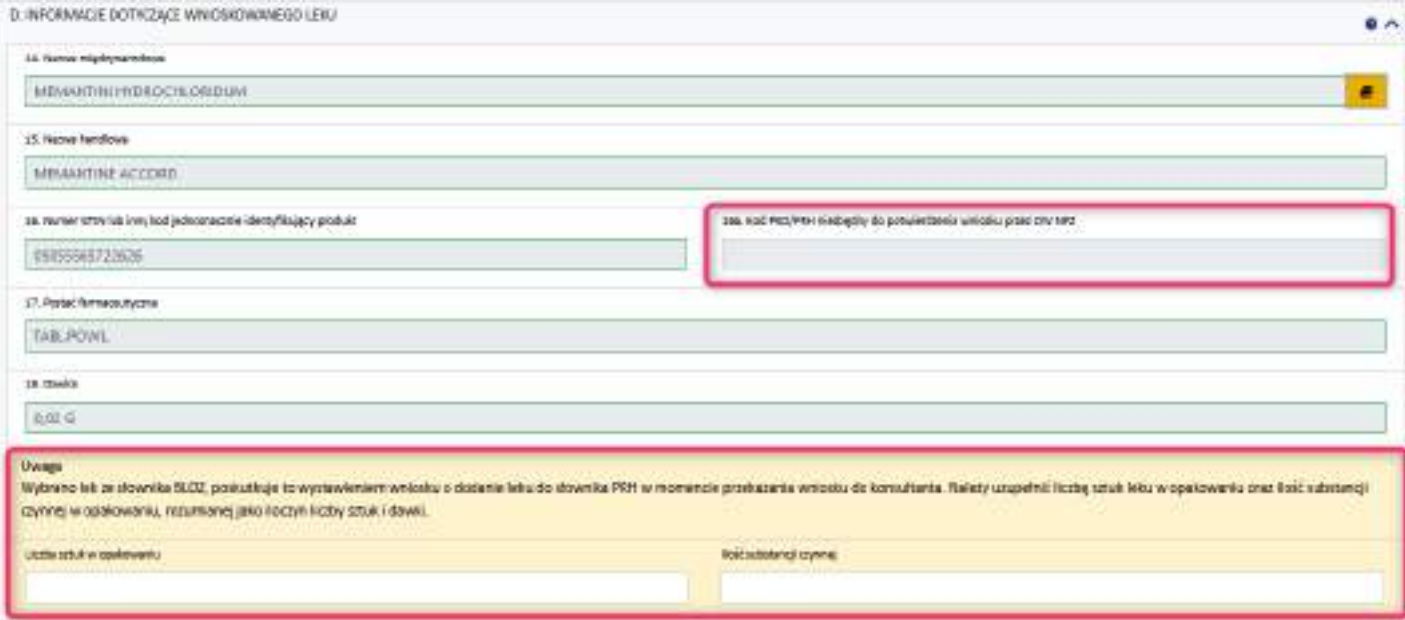

### Tworzenie nowego wniosku RDTL – brak leku w PRH

- ➢ Brak kodu PRH nie blokuje możliwości przekazania wniosku do konsultanta
- $\triangleright$  Po wykonaniu w systemie funkcji przekazania do konsultanta system tworzy wniosek o dodanie leku do słownika PRH – przekazuje go w tle do systemu CNFZ, a informacja o statusie tego wniosku jest widoczna na liście wniosków

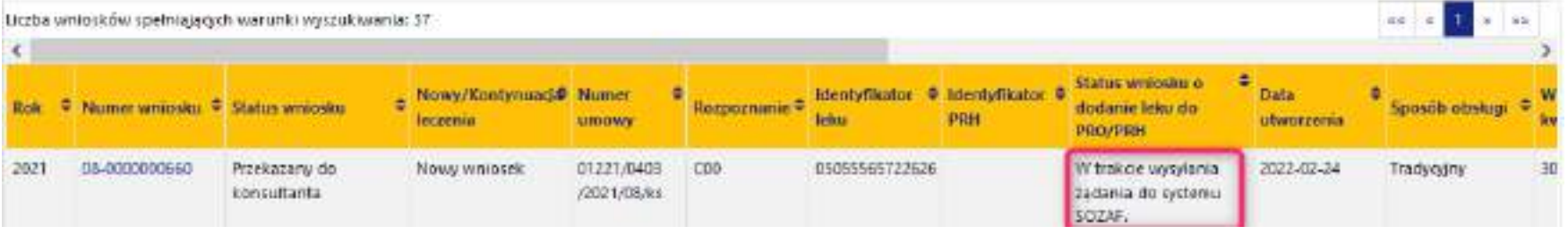

➢ **Po dodaniu wnioskowanego leku do słownika PRH, kod PRO/PRH na wniosku RDTL uzupełni się automatycznie** 

### Tworzenie nowego wniosku RDTL – lek w NIEFIN

- ➢ Komunikat Ministra Zdrowia w sprawie leków niefinansowanych w ramach ratunkowego dostępu do technologii lekowych jest podstawą słownika produktów niefinansowanych - NIEFIN
- ➢ Jeśli GTIN leku z wniosku znajduje się w obowiązującym komunikacie, to system identyfikuje taką sytuację i na etapie kończenia edycji wyświetli komunikat:

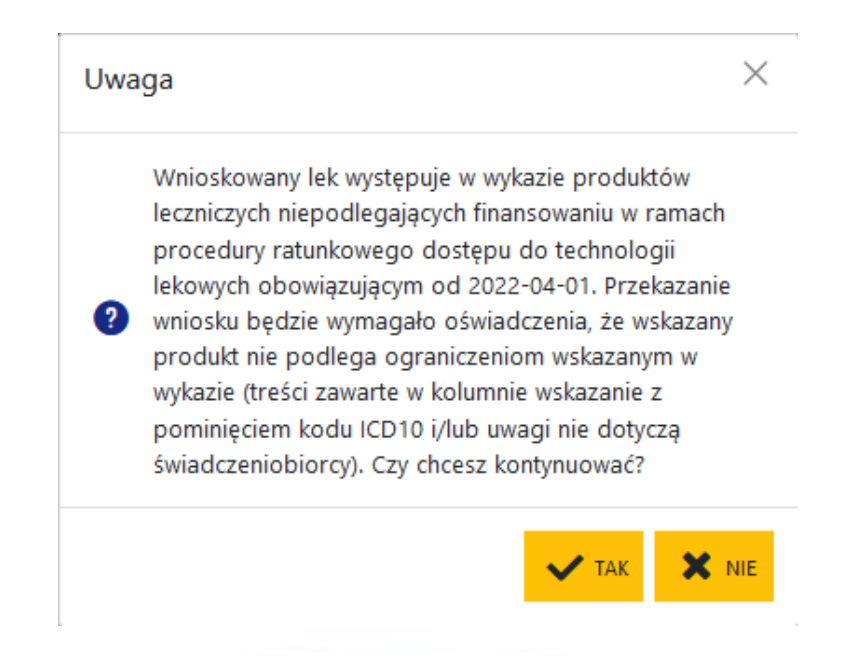

### Tworzenie nowego wniosku RDTL – lek w NIEFIN

- ➢ Wybranie TAK pozwoli na dalszą pracę z wnioskiem
- ➢ Wybranie NIE spowoduje powrót do poprzedniego okna
- ➢ Potrzeba potwierdzenia oświadczenia będzie wymagana na etapie przekazywania wniosku do konsultanta

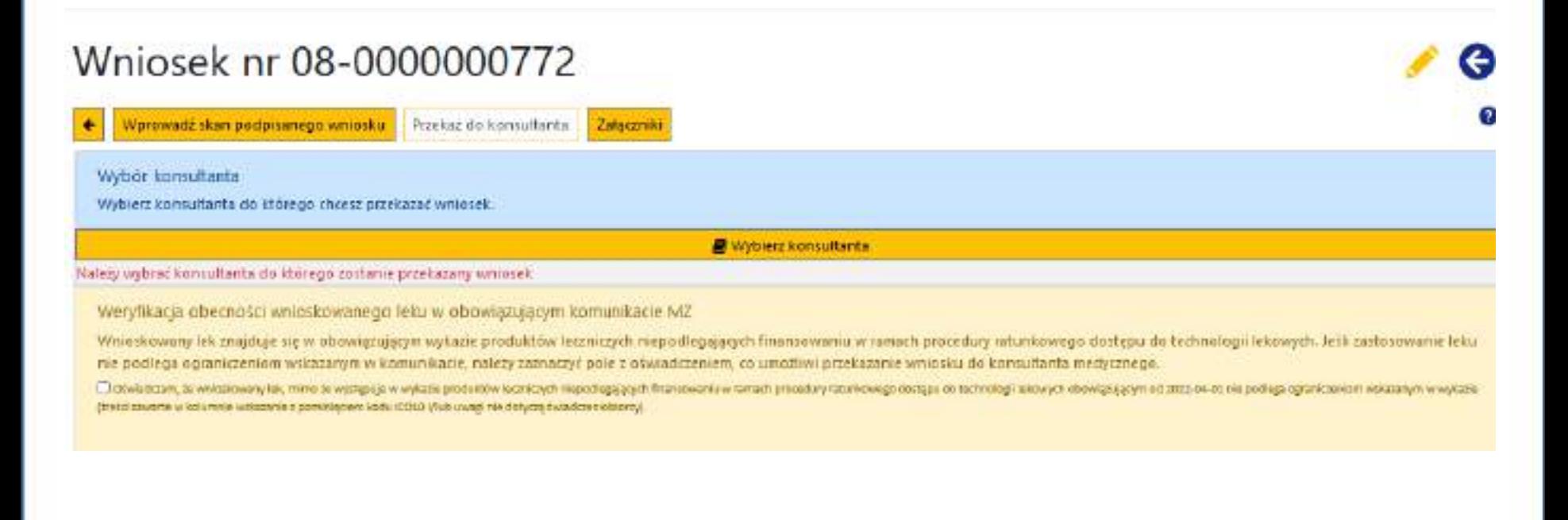

## Zwrócenie wniosku przez konsultanta medycznego

- ➢ Konsultant może wydać dla wniosku opinię pozytywną lub negatywną, ale może także zwrócić wniosek do świadczeniodawcy
- ➢ Wniosek zwrócony przez konsultanta do świadczeniodawcy będzie w statusie "zwrócony do świadczeniodawcy"; taki wniosek będzie posiadał uzasadnienie zwrotu – Lista wniosków – kolumna Szczegóły

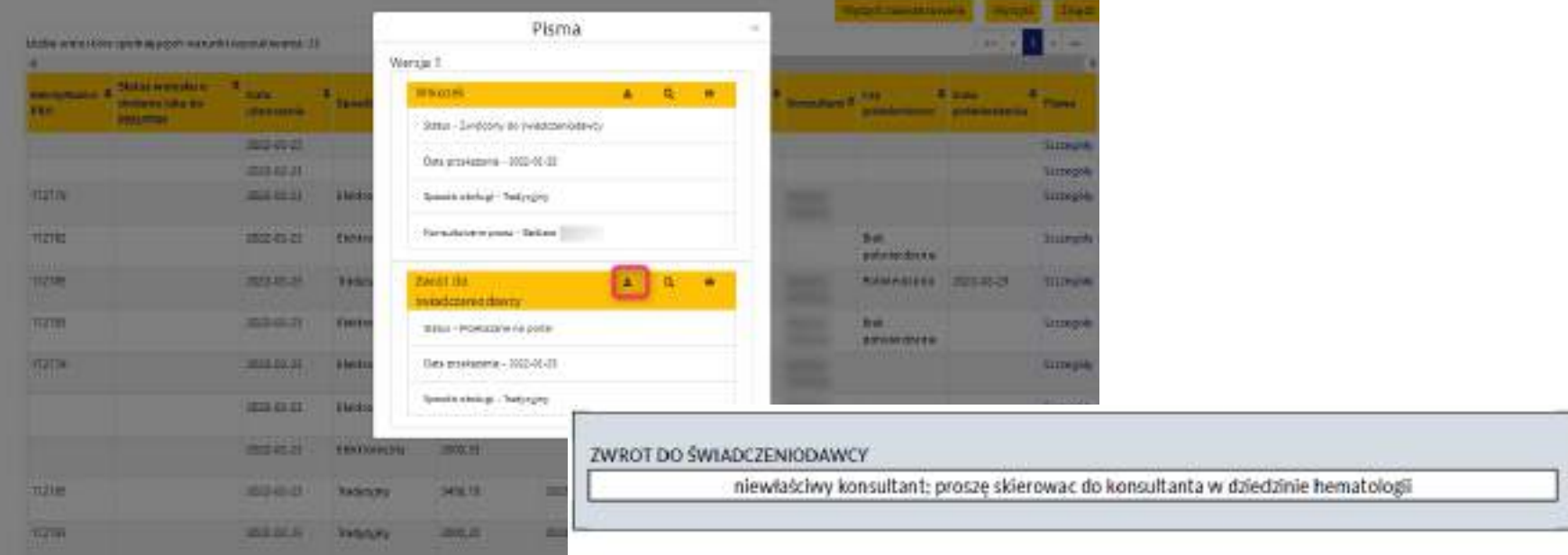

# Zwrócenie wniosku przez konsultanta medycznego

- ➢ **Wniosek zwrócony do świadczeniodawcy przez konsultanta może być zmodyfikowany** – funkcja Odblokuj edycję i kolejny raz przekazany do konsultanta
- ➢ Wniosek może być również w obecnej postaci przekazany do innego konsultanta – funkcja Wybierz konsultanta

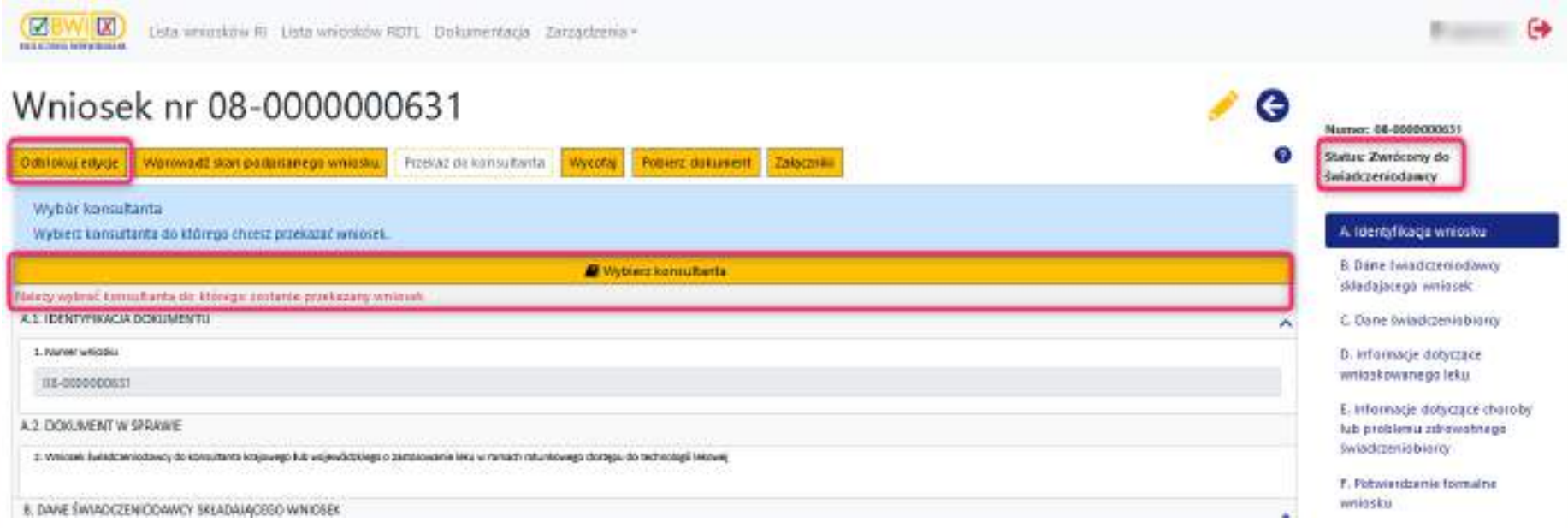

# Wniosek z opinią pozytywną konsultanta

- ➢ Jeśli wniosek został pozytywnie zaopiniowany przez konsultanta i opinia konsultanta została przekazana na portal, to wniosek jest w statusie "Opinia pozytywna"
- ➢ Jeśli opinia konsultanta była podpisana tradycyjnie, to należy jej skan przekazać na portal używając funkcji Wprowadź skan podpisanej opinii, a następnie wykonać funkcję Przekaż do OW NFZ
- ➢ Jeśli opinia była podpisana cyfrowo, to należy wykonać funkcję przekazania do OW NFZ

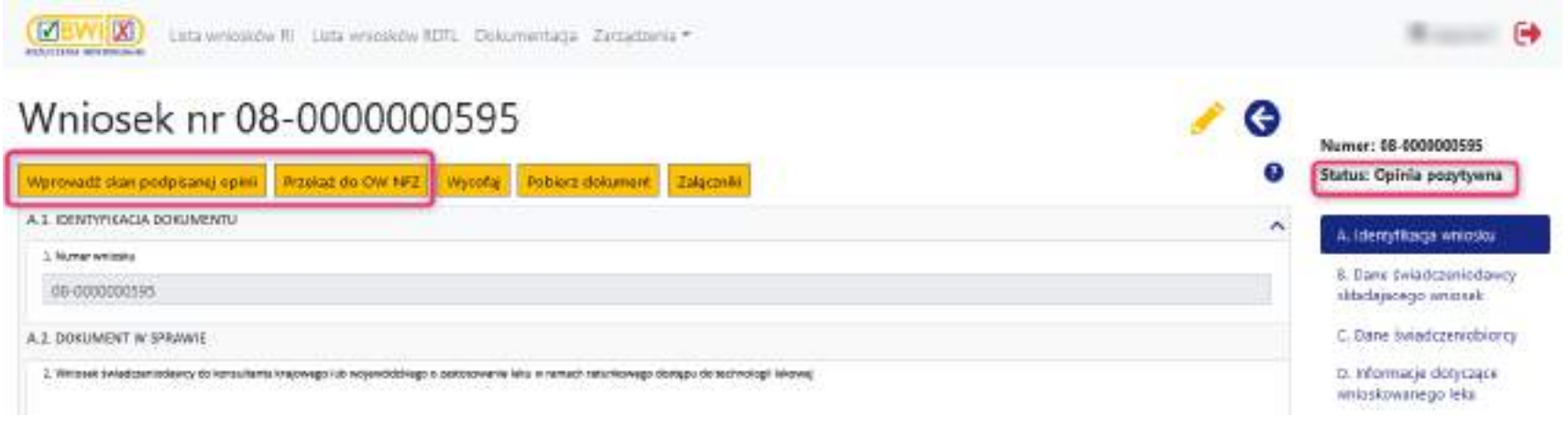

# Wniosek z opinią negatywną konsultanta

- ➢ Jeśli wniosek został negatywnie zaopiniowany przez konsultanta i opinia konsultanta została przekazana na portal, to wniosek jest w statusie "Opinia negatywna"
- ➢ Taki wniosek nie może być przekazany do potwierdzenia przez OW NFZ; można go jedynie wycofać

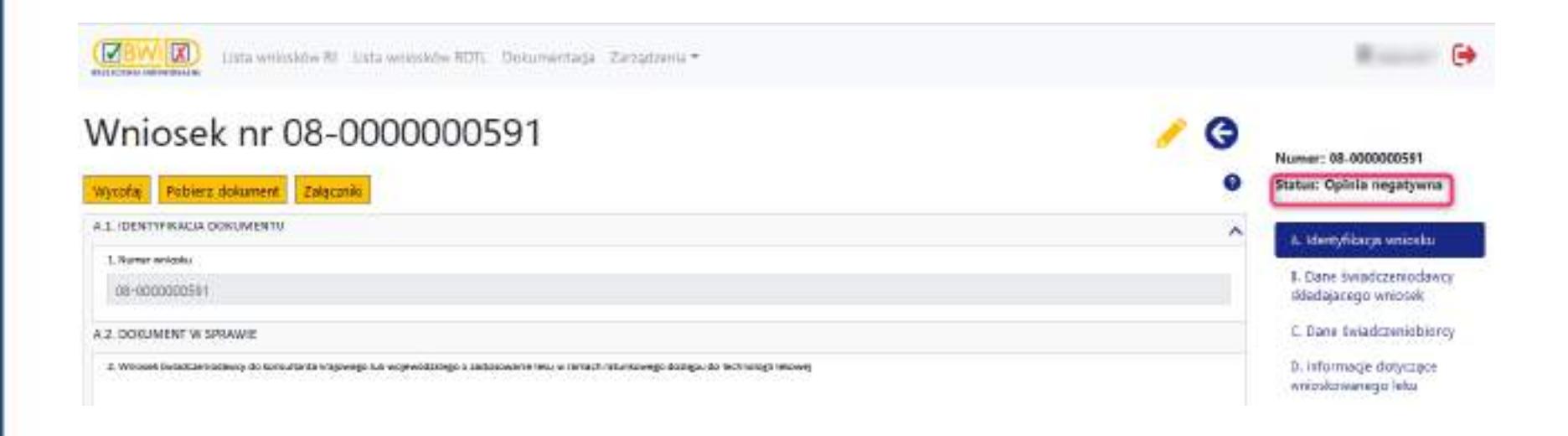

#### Wniosek zaopiniowany pozytywnie do potwierdzenia przez OW NFZ

- ➢ Po wykonaniu funkcji przekazania **wniosku w statusie "opinia pozytywna"** do OW NFZ wniosek zmieni status na "do potwierdzenia przez NFZ"
- ➢ OW NFZ może wniosek potwierdzić wniosek zmieni status na "potwierdzony przez NFZ" i może być podstawą rozliczenia
- ➢ Aby operator OW NFZ mógł potwierdzić wniosek, to wnioskowany lek musi posiadać kod PRH/PRO i operator musi być w posiadaniu opinii podpisanej przez konsultanta (opinia podpisana cyfrowo lub skan opinii podpisanej tradycyjnie)

#### Wniosek zaopiniowany pozytywnie do potwierdzenia przez OW NFZ

- ➢ OW NFZ może wniosek zwrócić do świadczeniodawcy wniosek zmieni status na "zwrócony do świadczeniodawcy"
- ➢ **Zwrócony przez OW NFZ wniosek zaopiniowany przez konsultanta nie podlega edycji (nie można zmienić ilości substancji czy wnioskowanej kwoty)**
	- ➢ Możliwa jest wyłącznie zmiana skanu dokumentu

➢ Wybór z menu opcji Lista wniosków RDTL

➢ Wskazanie tzw. kontekstu wniosku, analogicznie jak dla nowego wniosku: rok, typ wniosku, kategoria wniosku, rodzaj wniosku (nowy/**kontynuacja leczenia**) i wybranie funkcji Utwórz nowy wniosek.

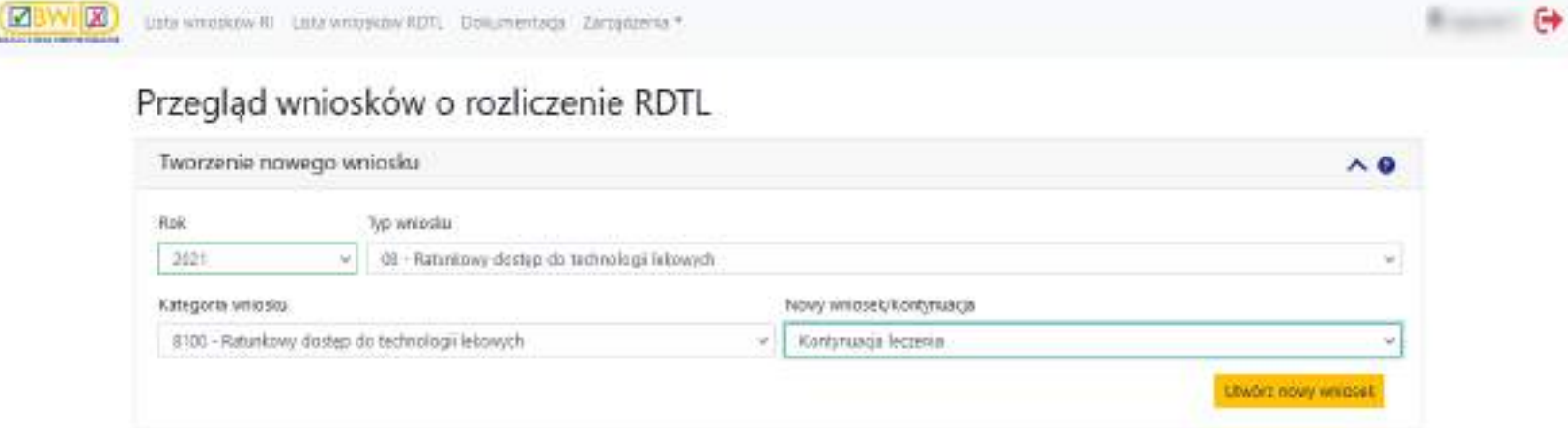

- ➢ Utworzenie wniosku o kontynuację będzie możliwe, jeśli świadczeniodawca posiada umowę PSZ z zakresem RDTL
- ➢ Wniosek o kontynuację może powstać w oparciu o:
	- ➢ Wniosek historyczny (wniosek opiniowany poza system)
	- $\triangleright$  Wniosek zaopiniowany w systemie

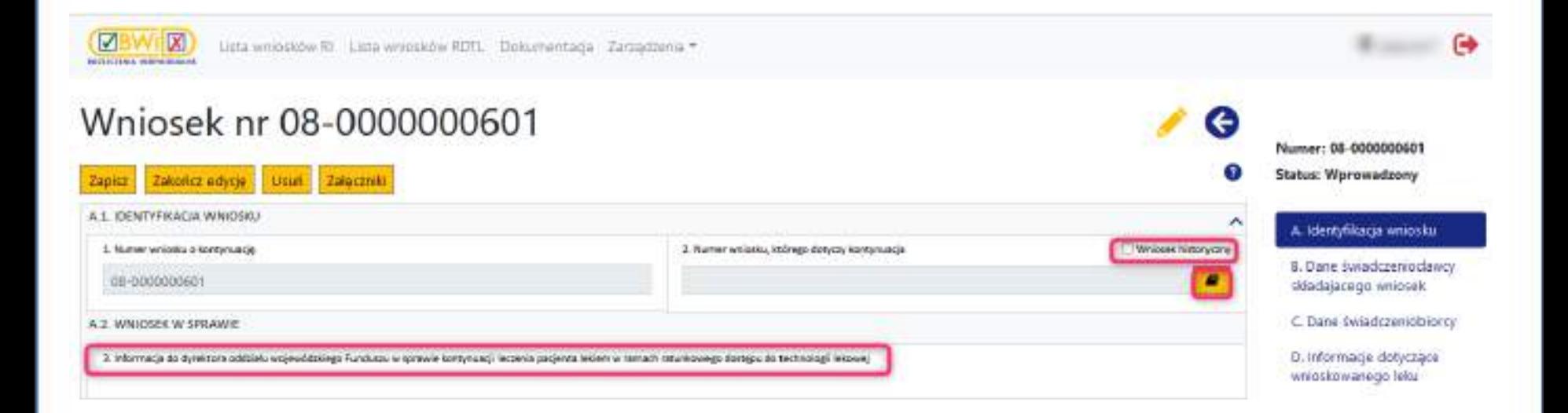

- ➢ Formularz wniosku o kontynuację otworzy się z numerem wniosku i uzupełnionymi częściowo danymi świadczeniodawcy (analogicznie jak dla nowego wniosku)
- $\triangleright$  Dla opcji "Wniosek historyczny" wymagane jest podanie daty wydania opinii przez konsultanta medycznego; numer opinii jest opcjonalny
- ➢ Wymagane będzie uzupełnienie wniosku
- $\triangleright$  Po zakończeniu edycji wybór sposobu podpisania wniosku (tradycyjny/elektroniczny) i przekazanie wniosku do potwierdzenia przez OW

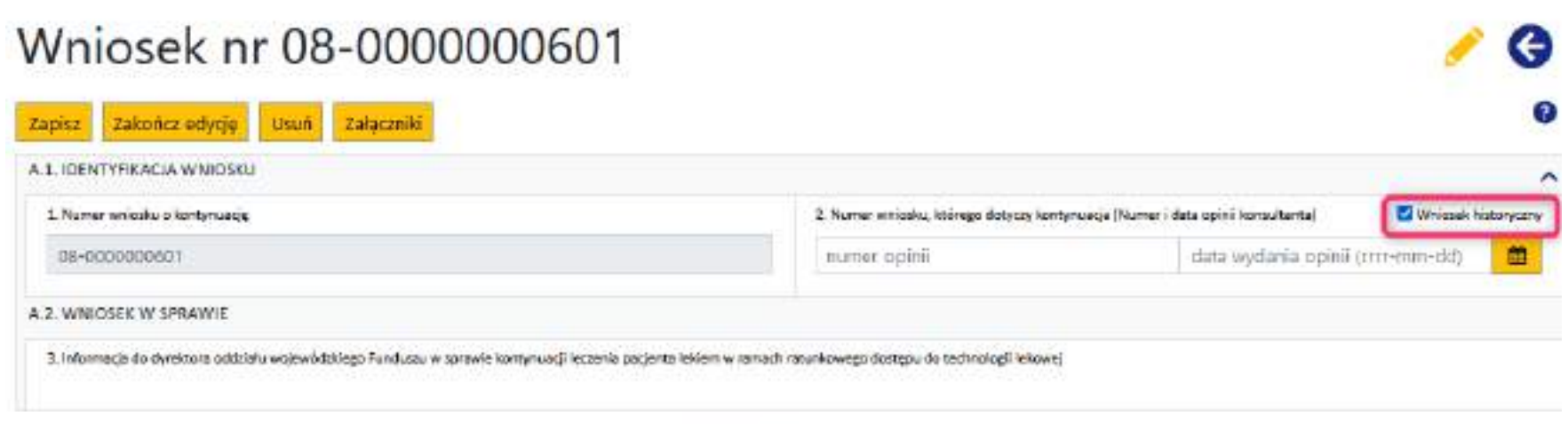

- ➢ Jeśli podstawą wniosku o kontynuację jest zaopiniowany pozytywnie w systemie i potwierdzony przez OW NFZ, to taki wniosek będzie możliwy do wybrania ze słownika
	- ➢ W słowniku będą dostępne wszystkie wnioski pierwszorazowe będące w statusie "potwierdzone przez NFZ" oraz wnioski o kontynuację, które zostały obsłużone w systemie na podstawie wniosku historycznego i są w statusie "potwierdzony przez NFZ"

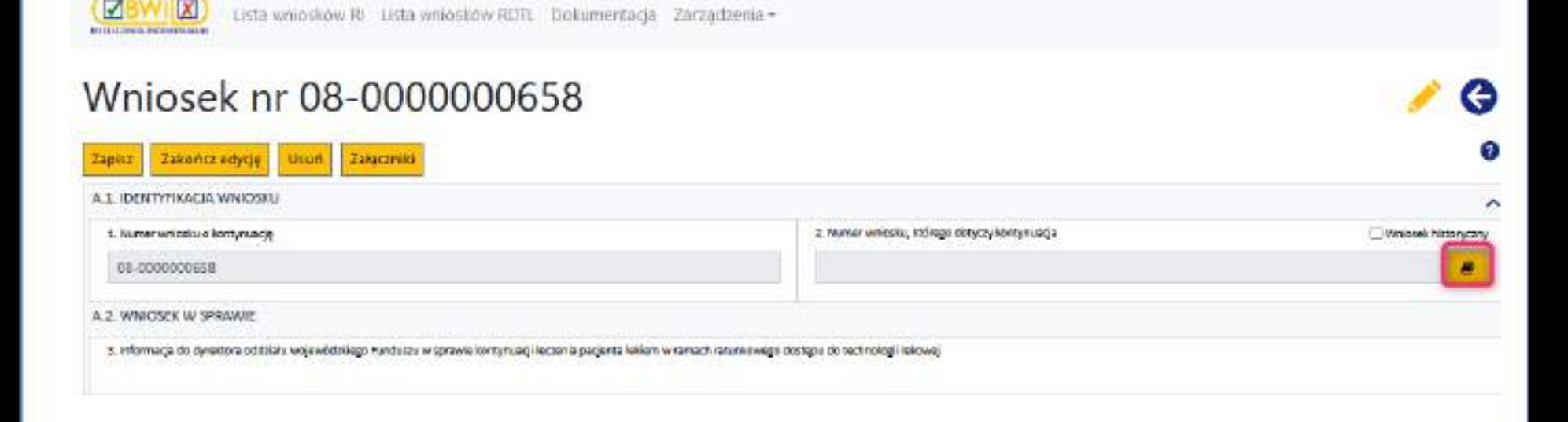

- ➢ Wybranie wniosku ze słownika automatycznie zasili formularz wniosku o kontynuację danymi o świadczeniobiorcy, wnioskowanym leku
- ➢ Pozostałe dane do ręcznego uzupełnienia
- $\triangleright$  Po zakończeniu edycji wybór sposobu podpisania wniosku (tradycyjny/elektroniczny) i przekazanie wniosku do potwierdzenia przez OW

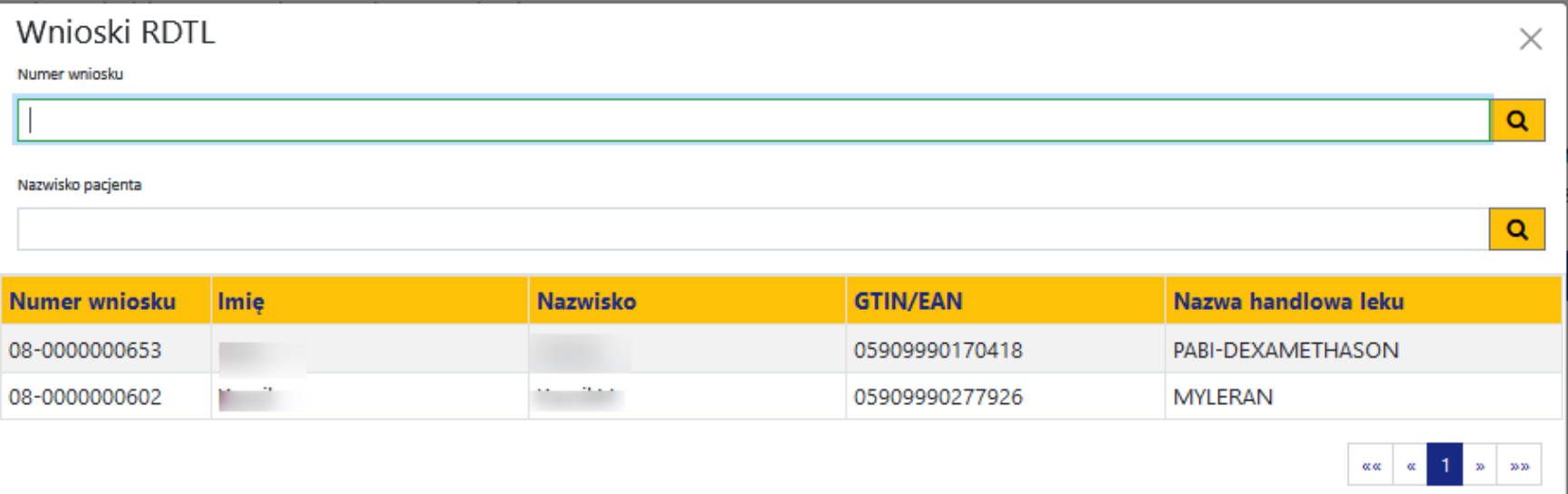

# Wyszukiwanie wniosków RDTL

- ➢ Wybór z menu Lista wniosków RDTL
- ➢ Filtry pogrupowane w 2 sekcje: Wyszukiwanie i wyszukiwanie zaawansowane

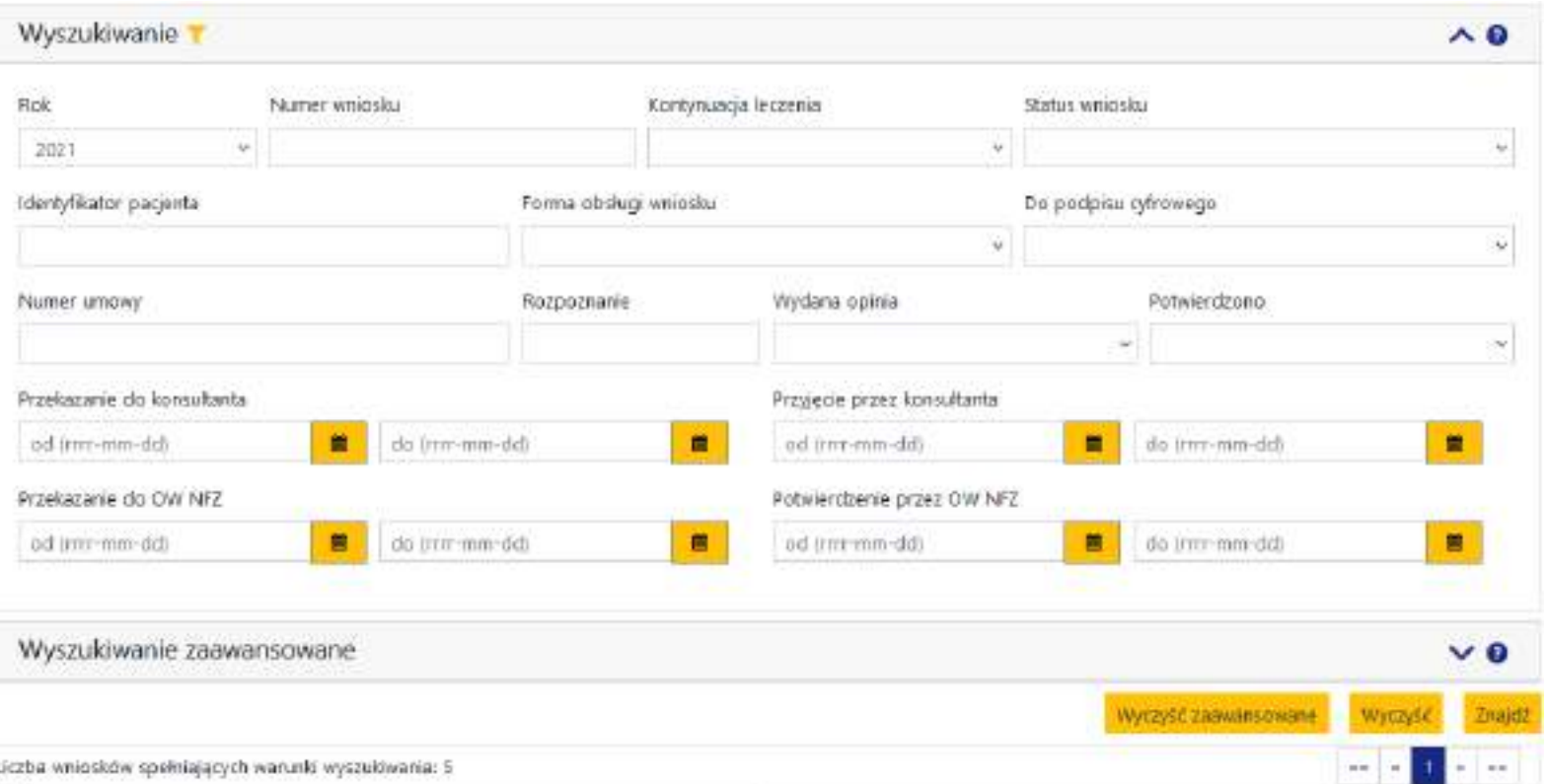

# Wyszukiwanie wniosków RDTL

#### ➢ Wyniki wyszukiwania na liście wniosków

c

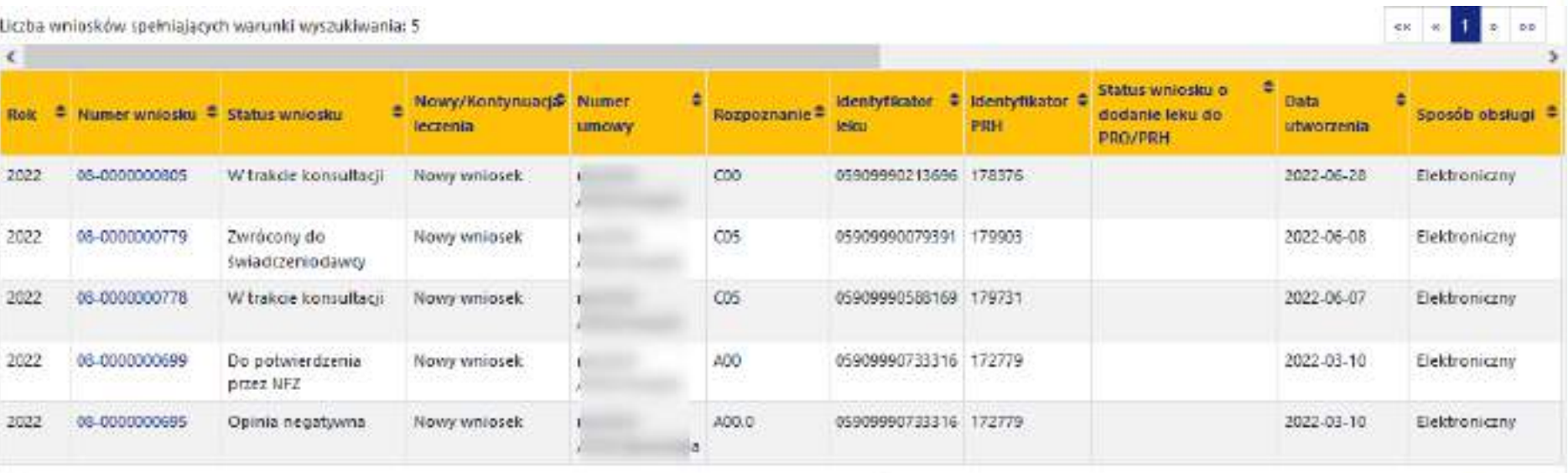

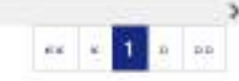

WWW.KAMBOFT.PL

# Wyszukiwanie wniosków RDTL

➢ Ostatnia kolumna – Szczegóły – dostęp do dokumentów powstałych na etapie obsługi wniosku (wniosek, opinia)

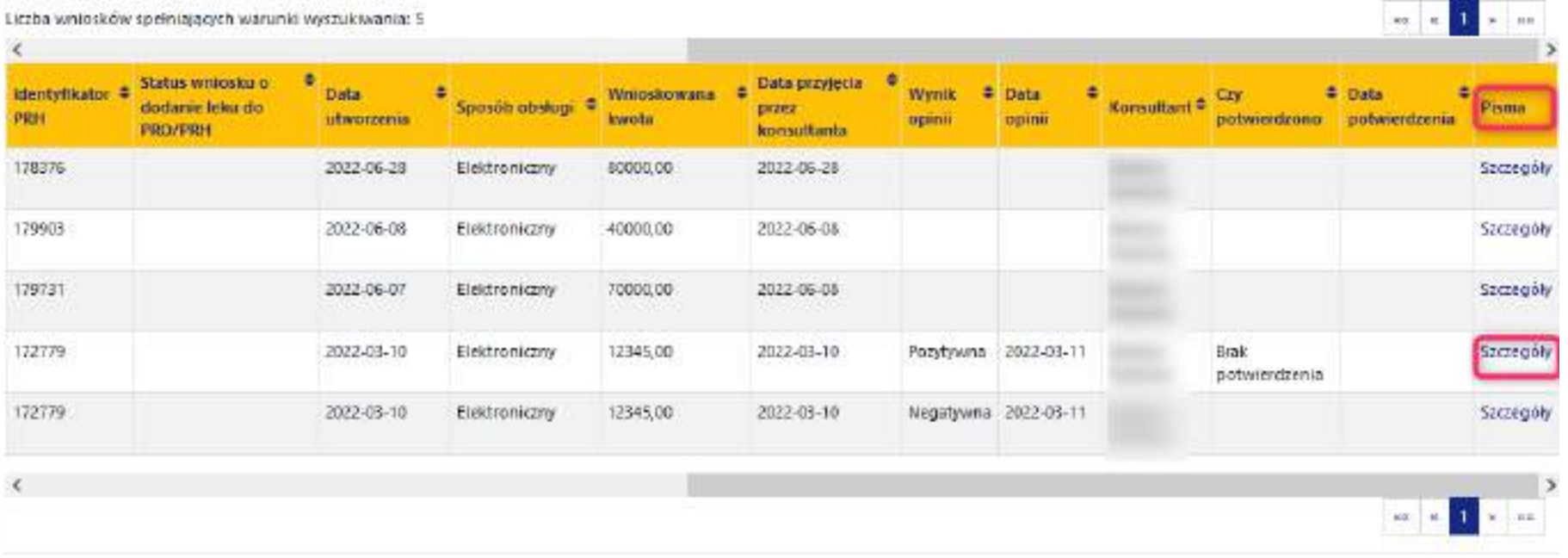